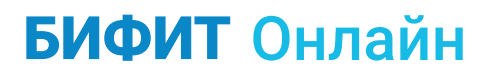

# **РУКОВОДСТВО ПО ИНТЕГРАЦИИ С ФИСКАЛЬНЫМ ПРОЦЕССИНГОМ**

Документ описывает сценарий использования протокола при работе с устройствами, арендованными в «облачном» сервисе

Версия 1.1

## Оглавление

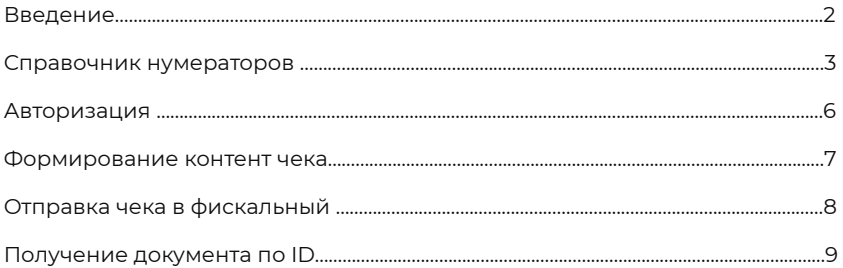

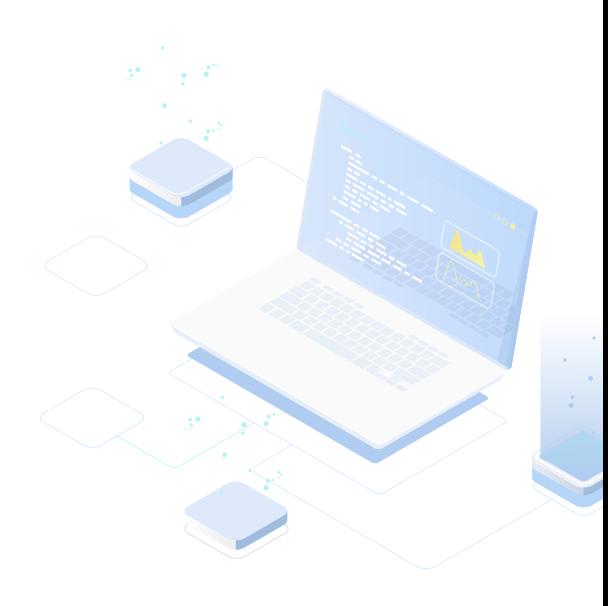

### Введение

Данное руководство описывает процедуру интеграции фискального процессинга и включает в себя такие процедуры как: авторизация, формирование контент чека, отправка чека на ФП и получение документа по ID.

> Схема взаимодействия с кассовым приложением удаленной фискализации

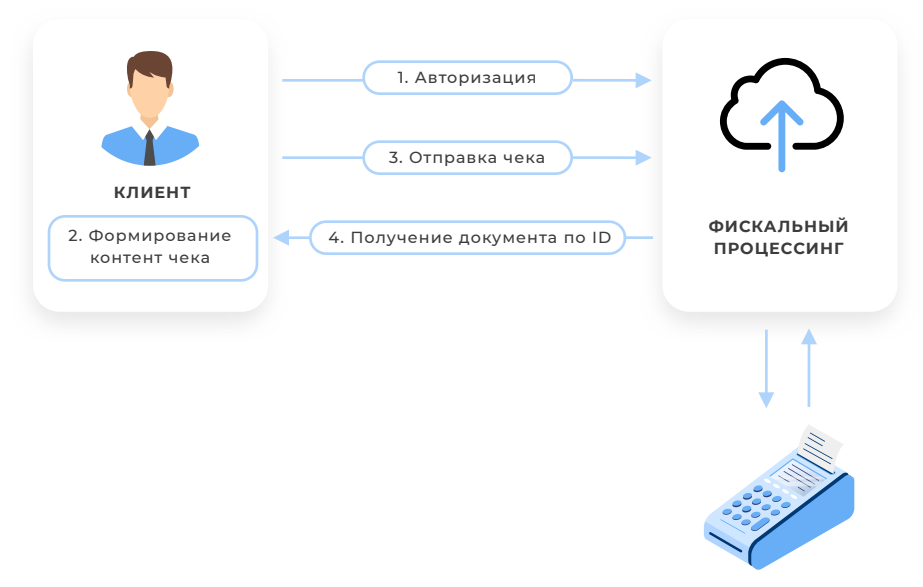

**КАССА**

- Авторизация процесс необходимый для подключения клиента 1. к фискальному процессингу.
- 2. Формирование контент чека формирование информации для дальнейшей отправки на фискализацию.
- 3. Отправка чека на ФП передача контента чека в фискальный процессинг для дальнейшей фискализации.
- 4. Получение документа по ID получение документа с фискальными признаками по его номеру.

# **СПРАВОЧНИК НУМЕРАТОРОВ**

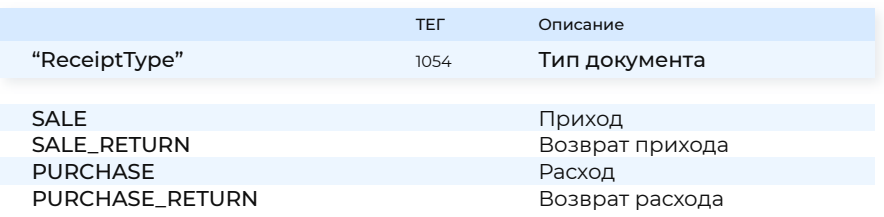

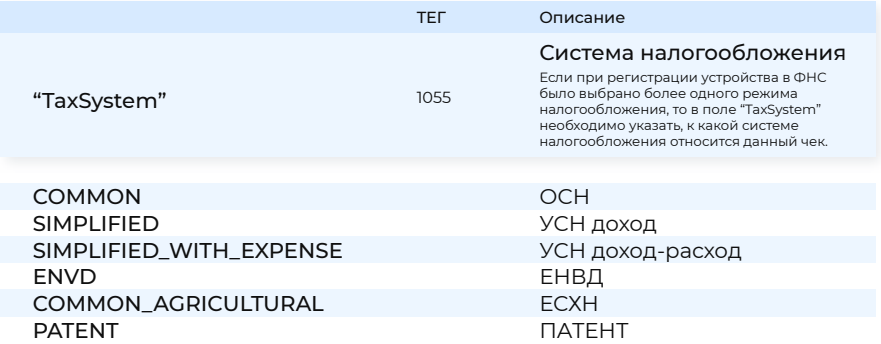

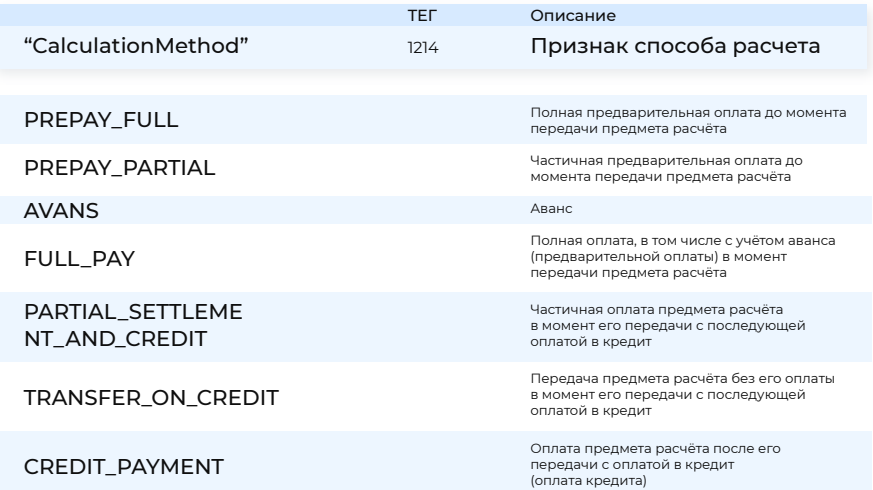

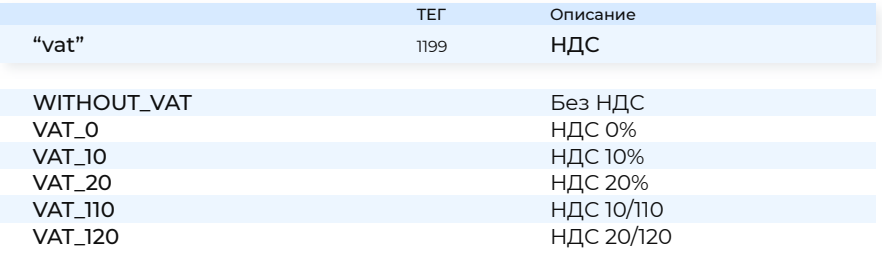

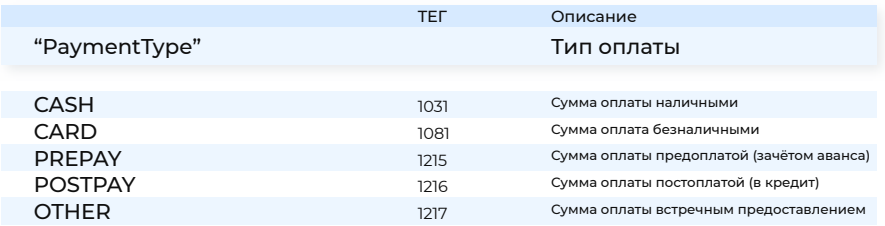

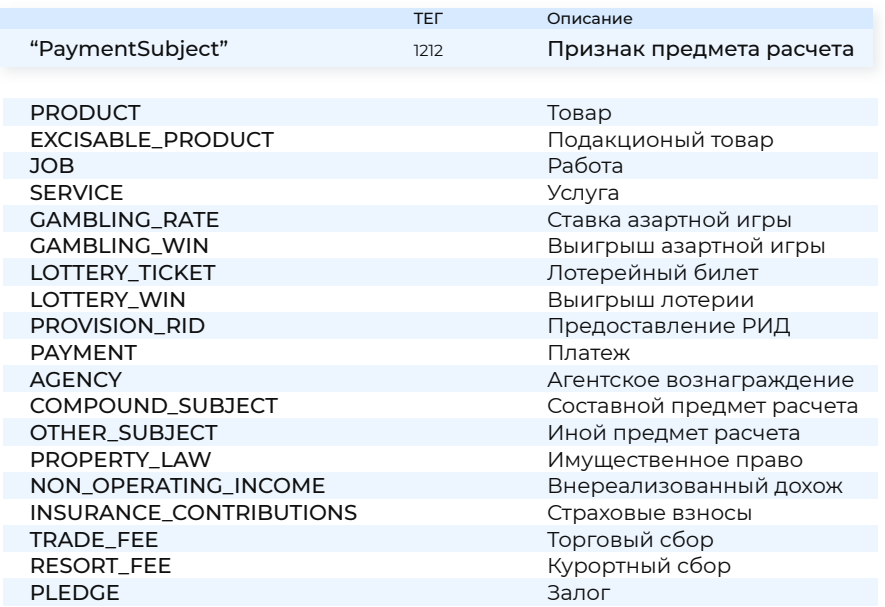

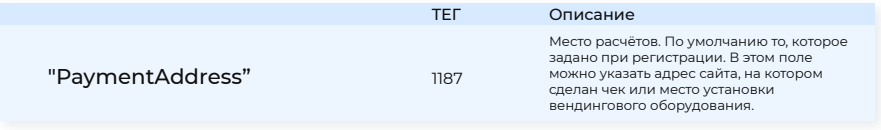

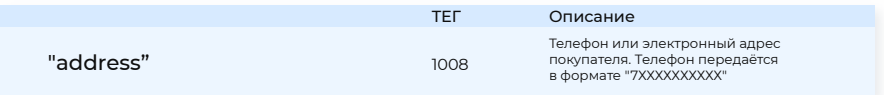

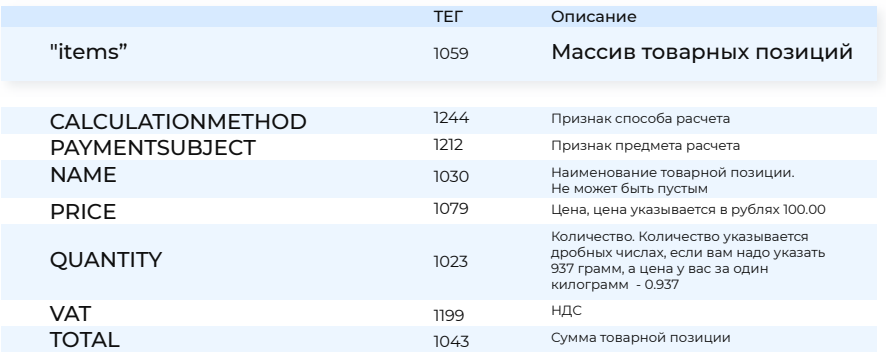

# **АВТОРИЗАЦИЯ**

Все ссылки будут указаны для тестового контура ФП, для актуального ФП использовать ссылку вида <https://fp.bifit.com/processing-api/>.../ POST-запрос на адрес <https://fp-test.bifit.com/processing-api/oauth/token>

в теле (x-www-form-urlencoded) которого содержатся следующие параметры:

token: выданный токен доступа (P5cKbUUD9uSSrSlGdzspLblvBnD0GzTAE0cLmAPSEMxJ79DtLE) client\_id:processing-connector-token client\_secret:processing-connector-token grant\_type:token

### *Пример:*

curl -X POST \ <https://fp-test.bifit.com/processing-api/oauth/token> \ -H 'Content-Type: application/x-www-form-urlencoded' \ -d'token=P5cKbUUD9uSSrSlGdzspLblvBnD0GzTAE0cLmAPSEMx J79DtLE&client\_id=processing-connector-token&client\_secret= processing-connector-token&grant\_type=token'

#### По истечении времени жизни access\_token выполнить POST-запрос на адрес

#### <https://fp-test.bifit.com/processing-api/oauth/token>

в теле(x-www-form-urlencoded) которого содержатся следующие параметры:

refresh\_token: полученный refresh\_token client\_id:processing-connector-token client\_secret:processing-connector-token grant\_type:refresh\_token

### *Пример:*

curl -X POST \ <https://fp-test.bifit.com/processing-api/oauth/token> \ -H 'Content-Type: application/x-www-form-urlencoded' \ -d 'refresh\_token=...&client\_id=processing-connector-token&client\_ secret=processing-connector-token&grant\_type=refresh\_token'

#### На оба запроса получаем ответ вида:

{ "access\_token": "access\_token", "token\_type": "bearer", "refresh\_token": "refresh\_token", "expires\_in": 3599, "scope": "read write", "connector\_id": connector\_id, "jti": "jti" }

Ко всем последующим запросам нужно в Header`е указывать: 'Authorization: Bearer полученный\_access\_token

# **ФОРМИРОВАНИЕ КОНТЕНТ ЧЕКА**

Полное описание всех полей присутствует в swagger`е по ссылке

<https://fp-test.bifit.com/processing-api/swagger-ui.html#/>

## *Пример:*

```
{
     "type": "SALE", 
     "taxSystem": "COMMON", 
     "cashier": {
        "name": "Иванов И.И." 
},
     "client": {
        "address": "7ХХХХХХХХХХ"
}, 
"items": [
  {
     "calculationMethod": "FULL_PAY", 
     "paymentSubject": "SERVICE", 
     "name": "Услуга",
     "price": 100,
     "quantity": 1,
     "vat": "VAT_20",
     "total": 100
 } 
],
     "total": 100,
     "payments": {
     "CASH": 100
  }
}
```
\* Полученные данные имеют ознакомительный характер, актуальные запросы можно посмотреть по адресу:

<https://fp.bifit.com/processing-api/swagger-ui.html#/> основной контур <https://fp-test.bifit.com/processing-api/swagger-ui.html#/> тестовый контур

# **ОТПРАВКА ЧЕКА В ФИСКАЛЬНЫЙ ПРОЦЕССИНГ**

POST-запрос по адресу

[https://fp-test.bifit.com/processing-api/protected/documents/registration/](https://fp-test.bifit.com/processing-api/protected/documents/registration/receipts.) [receipts.](https://fp-test.bifit.com/processing-api/protected/documents/registration/receipts.)

В Header`е указывается Idempotency-Key который генерируется следующим образом:

SHA256("Номер чека(локальный счетчик на устройстве)/PIN(4 цифры)/ Сумма чека(ххх.хх)/ДатаВремя(ДД.ММ.ГГГГ ЧЧ:ММ")

# *Пример:*

```
curl -X POST \ 
https://fp-test.bifit.com/processing-api/protected/documents/registration/
receipts \
-H 'Content-Type: application/json' \
-H 'Authorization: Bearer access_token' \ -H 'Idempotency-Key: 
idempotency_key' \ 
-d '{
  "type": "SALE", 
  "taxSystem": "COMMON",
   "cashier": {
    "name": "Иванов И.И."
 },
"client": {
   "address": "7ХХХХХХХХХХ"
}, 
"items": [
  {
    "calculationMethod": "FULL_PAY",
    "paymentSubject": "SERVICE", 
    "name": "Услуга",
     "price": 100,
     "quantity": 1,
     "vat": "VAT_20",
     "total": 100
   } 
],
"total": 100, 
"payments": {
"CASH": 100 
 }
}'
                                            В ответ получаем идентификатор
                                            документа на процессинге (id)
```
\* Полученные данные имеют ознакомительный характер, актуальные запросы можно посмотреть по адресу: <https://fp.bifit.com/processing-api/swagger-ui.html#/> основной контур <https://fp-test.bifit.com/processing-api/swagger-ui.html#/> тестовый контур

# ПОЛУЧЕНИЕ ДОКУМЕНТА ПО ID

Для получения чека по id необходимо выполнить:

GET-запрос по адресу https://fp-test.bifit.com/processing-api/protected/ documents/fid} где заменяем fid} на полученный на предыдущем шаге идентификатор документа (id).

Ответ описан в swagger `е по ссылке https://fp-test.bifit.com/processing-api/ swagger-ui.html#/

### Пример:

curl -X GET \ https://fp-test.bifit.com/processing-api/protected/documents/fid}\ -H 'Authorization: Bearer access token'

# Оффлайн возможности фискального процессинга

Функционал фискального процессинга позволяет осуществлять формирование ссылки на чек даже в оффлайн режиме, путем генерации QR-кода с ссылкой на страницу отслеживания состояния чека.

https://fp-test.bifit.com/processing-api/receipts/ + ToT idempotency\_key сгенерированный при отправке чека.